## UPTIVITY NICE | Agile WFO for SMB

## **Customer Guide to Avaya VoIP-MLS Integrations**

[www.niceincontact.com](http://www.niceincontact.com/)

## **Customer Guide to Avaya VoIP-MLS Integrations**

- Version: Avaya VoIP-MLS versions 6.0-7.6 SP9 are supported. This guide should be used with NICE Uptivity v5.6 and higher.
- Copyright: ©2020 NICE inContact, Inc.
	- Contact: Send suggestions or corrections regarding this guide to [documentationrequests@incontact.com.](mailto:documentationrequests@incontact.com)

# **Table of Contents**

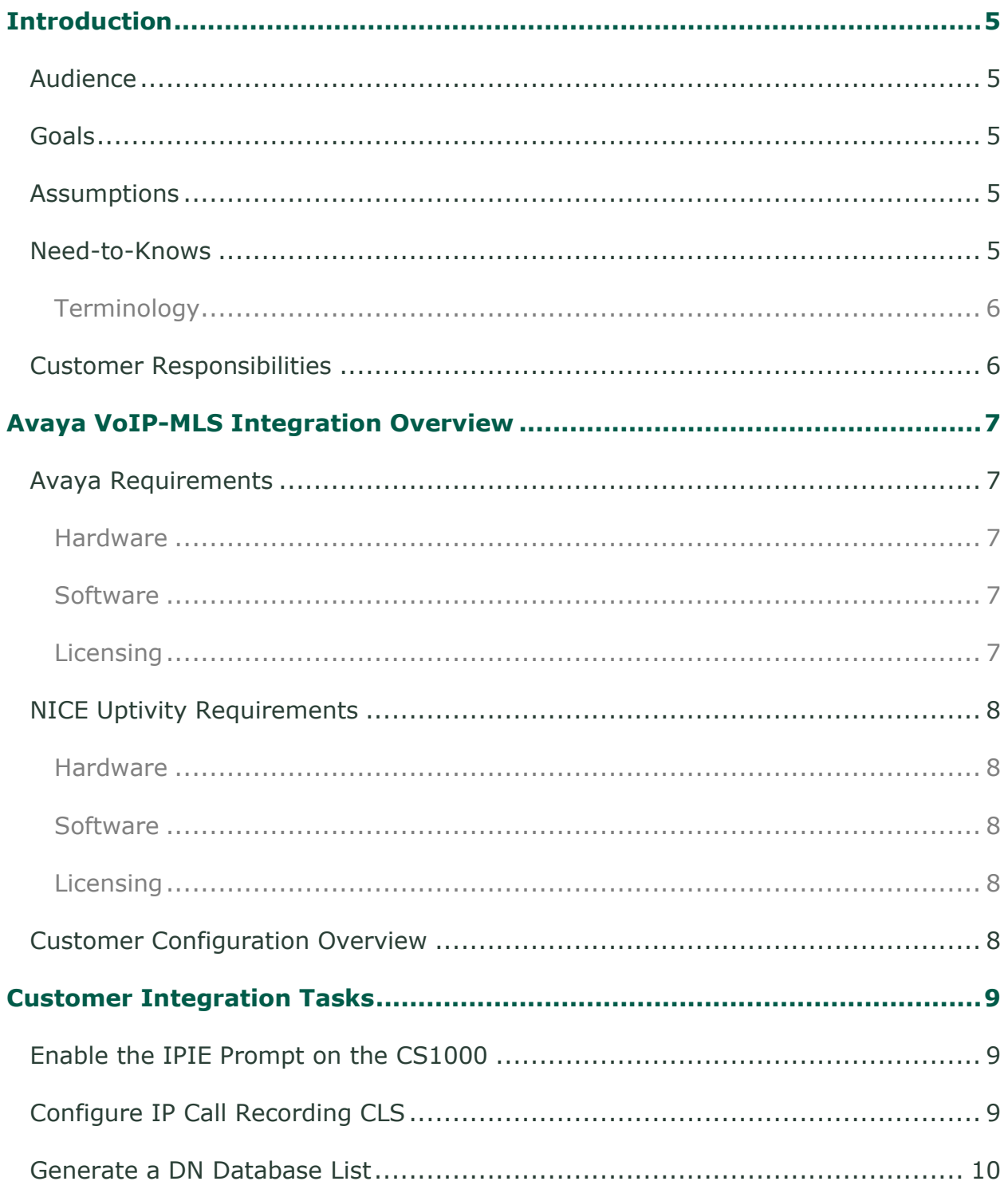

#### Introduction

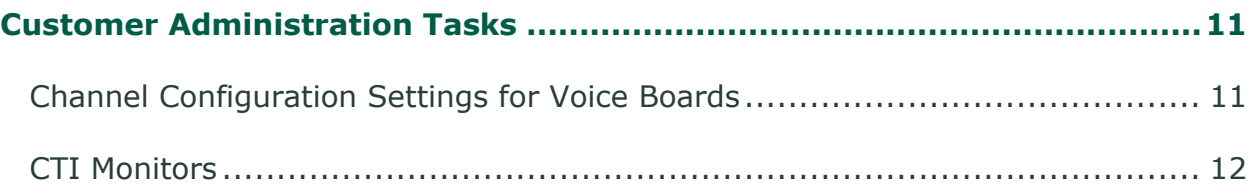

## <span id="page-4-0"></span>**Introduction**

## <span id="page-4-1"></span>**Audience**

This document is written for customers and prospective customers interested in using NICE Uptivity in an Avaya VoIP-MLS telephony environment. Readers who will perform procedures in this guide should have a basic level of familiarity with IP telephony, general networking, the Windows operating system, Avaya MLS, and NICE Uptivity.

## <span id="page-4-2"></span>**Goals**

The goal of this document is to provide knowledge, reference, and procedural information necessary to understand a proposed Avaya/NICE Uptivity integration using Avaya MLS with VoIP telephony, and to configure the Avaya equipment to support the integration.

This document is NOT intended as a specific system or network design document. If further clarification is needed, consult with your telephony vendor(s).

### <span id="page-4-3"></span>**Assumptions**

This document assumes the reader has access to an Uptivity Sales Engineer, Project Manager, or other resource to assist in applying this information to the reader's environment.

### <span id="page-4-4"></span>**Need-to-Knows**

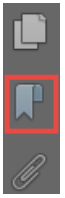

To facilitate ease of use, this document takes advantage of PDF bookmarks. By opening the bookmark pane, readers can easily refer to the portion(s) of the guide that are relevant to their needs. For example, the Uptivity application administrator can click on the **Customer Administration Tasks** bookmark to jump directly to that section.

To expand and collapse the bookmark pane, click on the bookmark icon on the left side of the document window.

For information and procedures related to Uptivity configuration, consult the Uptivity installation team.

#### **Introduction**

This integration relies on passive VoIP recording for audio acquisition. Passive VoIP recording requires additional considerations and is covered in a separate document: the *Customer Guide to Passive VoIP Recording*. You will need to refer to that document for additional information, integration tasks, and administration tasks.

#### <span id="page-5-0"></span>**Terminology**

To ensure a common frame of reference, this guide uses the following terms in conjunction with this Avaya integration:

- **AACC —** Avaya Aura Contact Center. AACC is an Avaya contact center product that is common in VoIP environments and in multi-channel call centers due to its support for non-voice interactions.
- **CS1000 —** Legacy Nortel contact center PBX. It has been rebranded as Avaya and is still in use.
- **MLS** Meridian Link Services. MLS is a legacy Nortel product that has been rebranded as Avaya and is still widely used.

### <span id="page-5-1"></span>**Customer Responsibilities**

You are responsible for supplying the physical connection(s), IP connection(s), or both to your telephone system, as well as obtaining any licensing required by Avaya. You may also be responsible for configuring Avaya system components to support the recording integration. See your specific integration in the Customer [Integration Tasks](#page-8-0) section for additional information.

## <span id="page-6-0"></span>**Avaya VoIP-MLS Integration Overview**

The Avaya VoIP-MLS integration is used in environments with an Avaya CS1000 PBX. Call control events and metadata are received from the MLS server. The customer mirrors ports 5000 and 5100 for IP phones to a single port on a switch. NICE Uptivity listens to these ports and records any relevant traffic. This type of audio acquisition is known as passive VoIP recording. Components of this integration are:

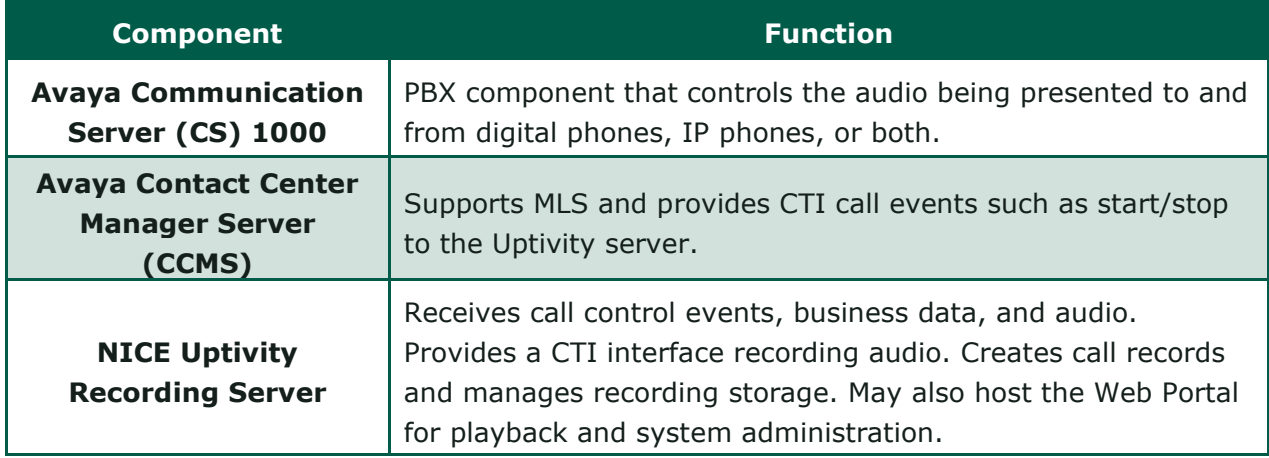

### <span id="page-6-1"></span>**Avaya Requirements**

#### <span id="page-6-2"></span>**Hardware**

- Avaya Communication Server (CS) 1000
- <span id="page-6-3"></span>• Phase II or higher IP Phones

#### **Software**

- Succession/CS1000 Release 4.5 7.5
- Contact Center Manager Server (CCMS) 6.0 7.5

#### <span id="page-6-4"></span>**Licensing**

• Associated Set (AST) licensing is required for any phones to be recorded

#### Avaya VoIP-MLS Integration Overview

### <span id="page-7-0"></span>**NICE Uptivity Requirements**

#### <span id="page-7-1"></span>**Hardware**

Uptivity hardware requirements vary depending on system configurations. Appropriate hardware is identified during the system implementation process. For additional information, search online help for keyword *site requirements.*

#### <span id="page-7-2"></span>**Software**

• NICE Uptivity

#### <span id="page-7-3"></span>**Licensing**

- One (1) Voice seat license per named agent
- Additional licensing may be required if the system includes optional features (for example, Uptivity Screen Recording)

### <span id="page-7-4"></span>**Customer Configuration Overview**

The following table provides a high-level overview of the customer configuration steps in Avaya VoIP-MLS integrations. Links are provided for procedures covered in this guide.

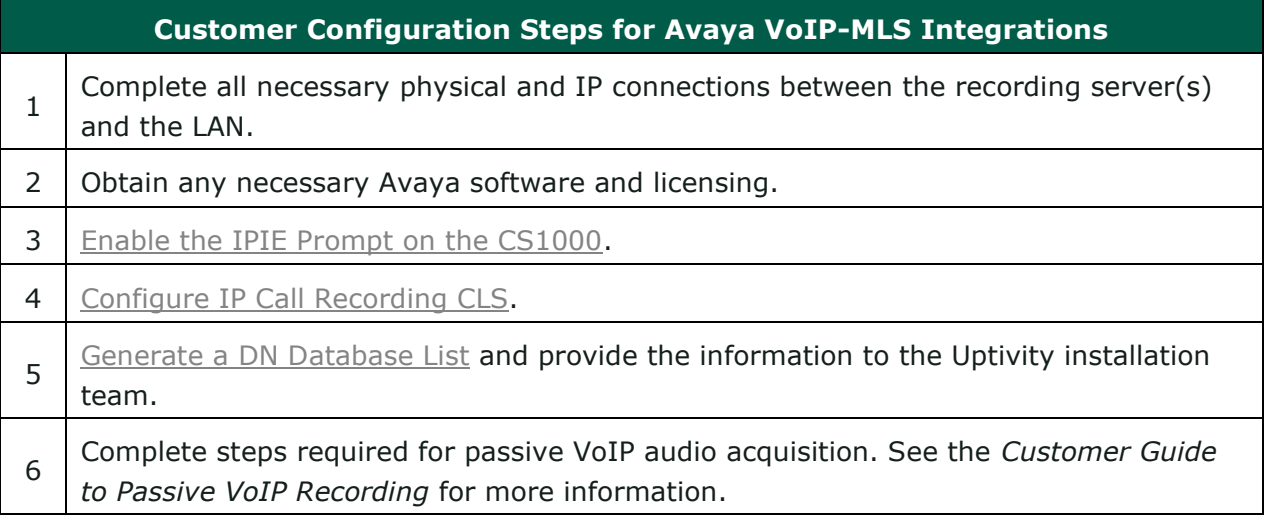

## <span id="page-8-0"></span>**Customer Integration Tasks**

The information in this section is provided for your reference only. Detailed steps for the Avaya configuration can be found in Avaya's documentation, which is available on the Avaya website. You should always use the appropriate documentation from Avaya to install and configure Avaya components.

In addition to these procedures, refer to the *Customer Guide to Passive VoIP Recording* for tasks related to setting up the audio acquisition.

## <span id="page-8-1"></span>**Enable the IPIE Prompt on the CS1000**

The IPIE Prompt on the CS1000 enables or disables IP Call Recording system-wide, and is disabled by default. You must **enable** it for this integration so the PBX sends a modified Application Module Link (AML) message identifying the IP endpoint for each call. The IPIE Prompt is in LD 17 under system parameters (PARM).

After you complete this procedure, return to the [Customer Configuration Overview.](#page-7-4)

## <span id="page-8-2"></span>**Configure IP Call Recording CLS**

The CLS ICRD/ICRA responses are used to configure whether or not an IP Phone allows call recording. The CLS must be set to ICRA for each IP phone to allow call recording. You can change the CLS in LD 11.

To determine whether a phone is configured with the proper CLS, perform an LD 20 printout. The **ICRA** flag will be listed in the CLS. To see how many phones have the ICRA CLS enabled, view the ICRA/ICRD responses to the FEAT prompt in LD 81.

 $\overline{R}$ 

Applying ICRA class of service to a non-IP Phone generates error SCH1599.

If you change the class of service on an IP Phone during an active call, the Call Server will disconnect the call to apply the change.

As of Avaya (Nortel) CS1000 Release 7.0, ICRA/ICRD classes of service have been replaced with RECA/RECD, respectively. Attempting to use the older classes in newer releases generates error SCH2381. For details, see Avaya's *Software Input Output Reference –System Messages* guide for Avaya (Nortel) Communication Server 1000 Release 7.0.

After you complete this procedure, return to the [Customer Configuration Overview.](#page-7-4)

Customer Guide to Avaya VoIP-MLS Integrations 9

#### Customer Integration Tasks

#### <span id="page-9-0"></span>**Generate a DN Database List**

In an Avaya CS1000 environment, each phone can have different DNs (extension numbers) assigned to it. To record ACD calls, the ACID of each phone is needed. The ACID roughly equates to a position ID or line appearance. When an agent signs into the phone, their agent number is attached to this ACID.

Phone have DNs of their own, which are used when an agent places a call or when a non-ACD call is received. These DNs are usually listed with a **TYPE** parameter of *SL1*. Avaya MLS requires that these monitors be started in a different way.

ACDNs can also be monitored for additional call detail. The ACDN determines the pool of agents to which calls are distributed. This is equivalent to an ACD queue.

You will need to provide each of these values for any phone you want to record to your Uptivity Installation team. Obtaining the DN database that contains these values requires console access to and administrative privileges for the Avaya CS1000.

inContact recommends that you use a terminal program (such as PuTTY or SecureCRT) with a buffer capture feature to capture the printout of this listing for later use. Within such a program, set up and run the following command on the Avaya console:

- **Overlay Number** LD 20
- **REQ** PRT
- **TYPE** DNB

The remaining fields can be left blank.

## <span id="page-10-0"></span>**Customer Administration Tasks**

During ongoing use of the system, your Uptivity administrator may need to configure new channels or reconfigure existing channels. At those times, this integration requires changes to the **Voice Boards** page and to the CTI monitors in the **Web Portal**.

The number of voice board channels corresponds to the number of trunks configured on the physical Ai-Logix card. Adding channels may require purchase and installation of server hardware and Uptivity licensing. Contact Support for additional information.

For more information on voice board tasks, search online help for keyword *voice boards*.

## <span id="page-10-1"></span>**Channel Configuration Settings for Voice Boards**

This section provides a reference to channel settings that must be configured for the Avaya VoIP-MLS integration. You should refer to this section whenever you add new channels to your Uptivity system.

Any other voice board changes should only be done under direct supervision from Uptivity Support. Done incorrectly, voice board modifications can have serious negative impact to your system. In addition, altering the hardware configuration of your system may void your warranty.

The following table shows the settings that apply when configuring channels for Avaya VoIP-MLS integrations

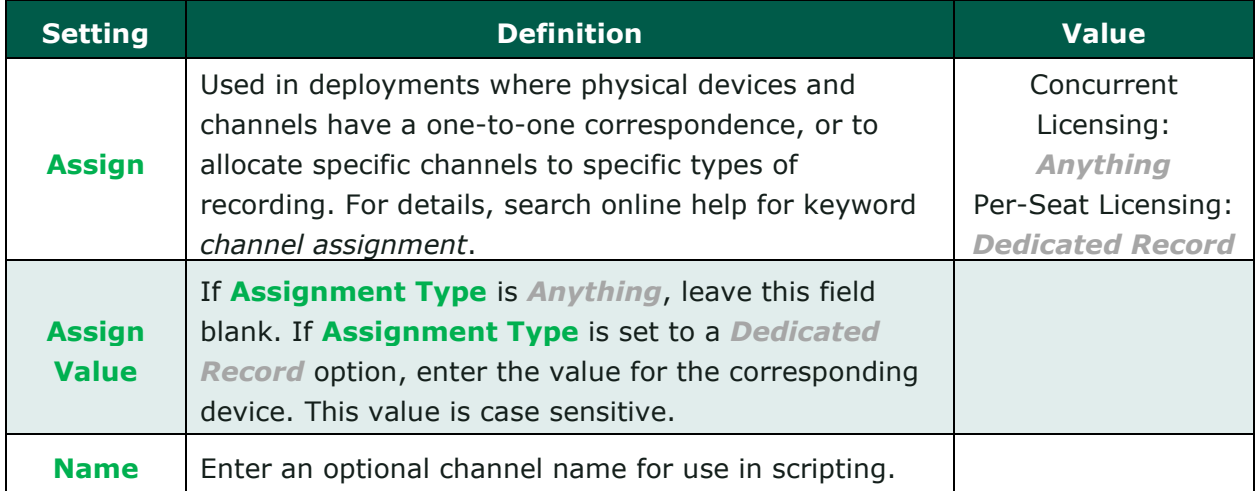

You must restart the **CTI Core** service after any changes to voice boards, channels, or both.

## <span id="page-11-0"></span>**CTI Monitors**

In this integration, Uptivity requires a list of devices to monitor (CTI monitors). Any phone or device that should be monitored must be configured in this list.

With Avaya VoIP-MLS, Uptivity monitors the **ACD/DN** for login/logoff events, the **Position ID** for ACD (incoming) calls, and the **PBX Extension** for direct and outbound calls. For related information, see [Generate a DN Database List.](#page-9-0)

When you add or reconfigure a channel, you must configure a CTI monitor for each of these values. The Avaya system differentiates the agent logged into the phone from the phone itself.

For more information on CTI monitor tasks, search online help for keyword *cti monitor*.